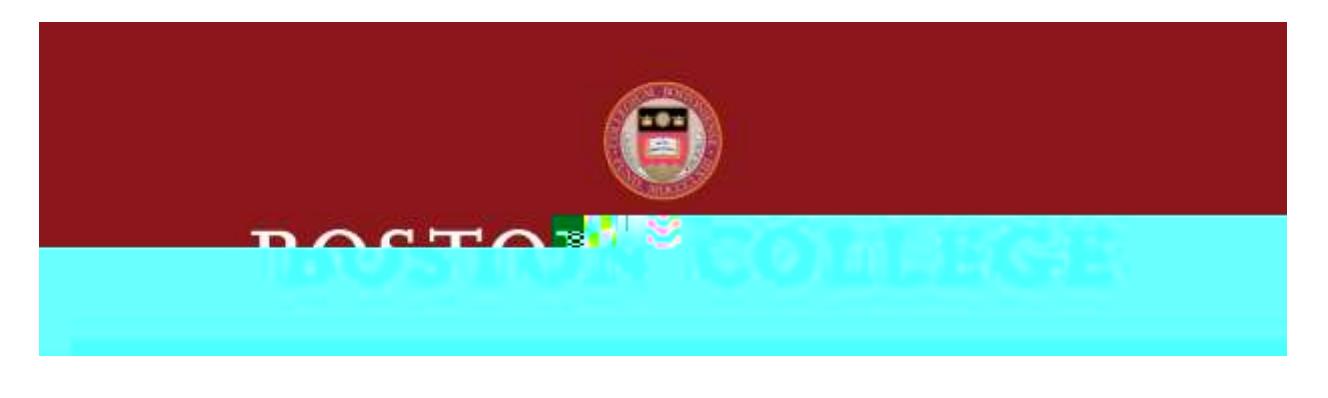

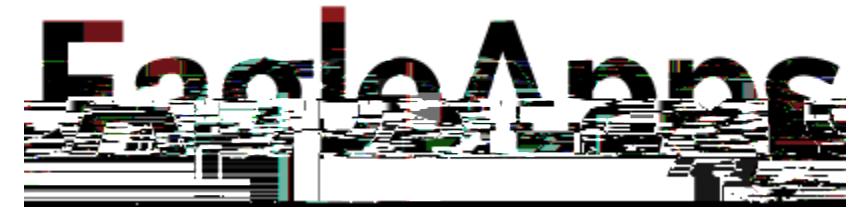

© Copyright 2023 Version 3 Trustees of Boston College

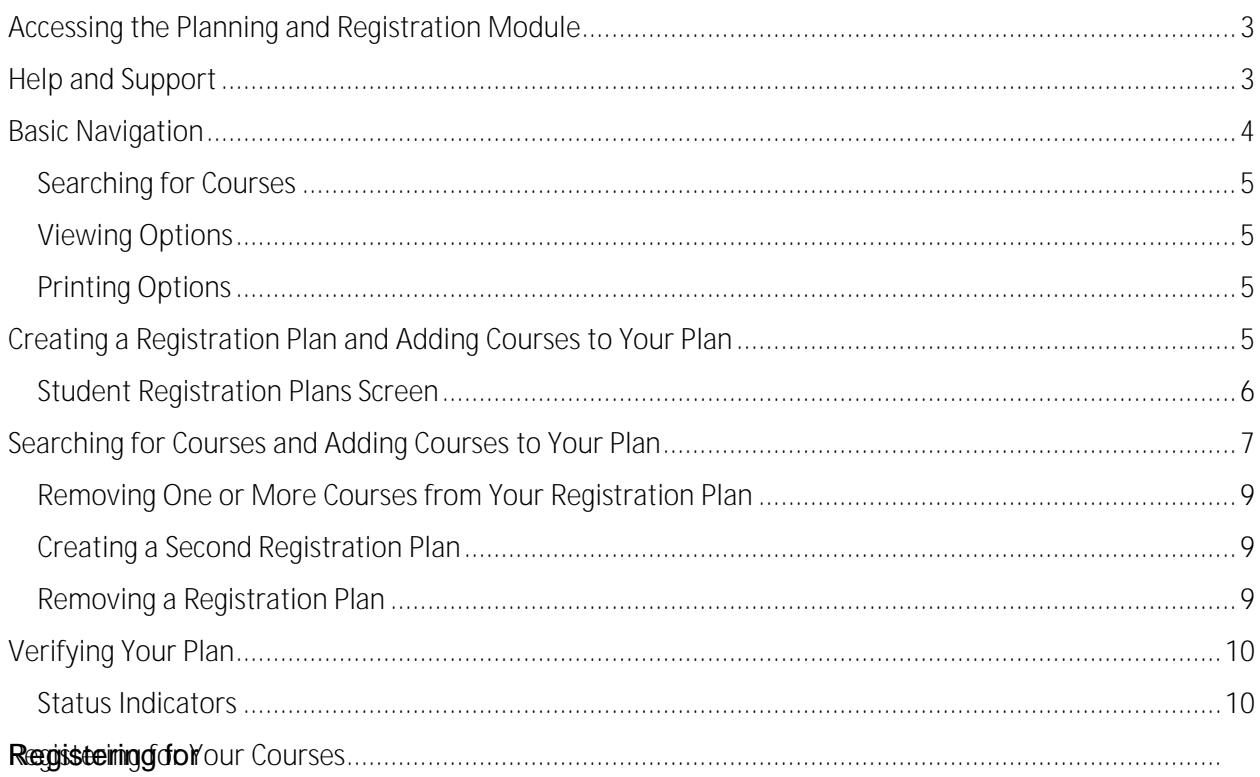

- <span id="page-2-0"></span>1. Sign in to the Agora Portal using your BC credentials
- 2. Select the EagleApps Planning and Registration link in the Academics and Courses area.

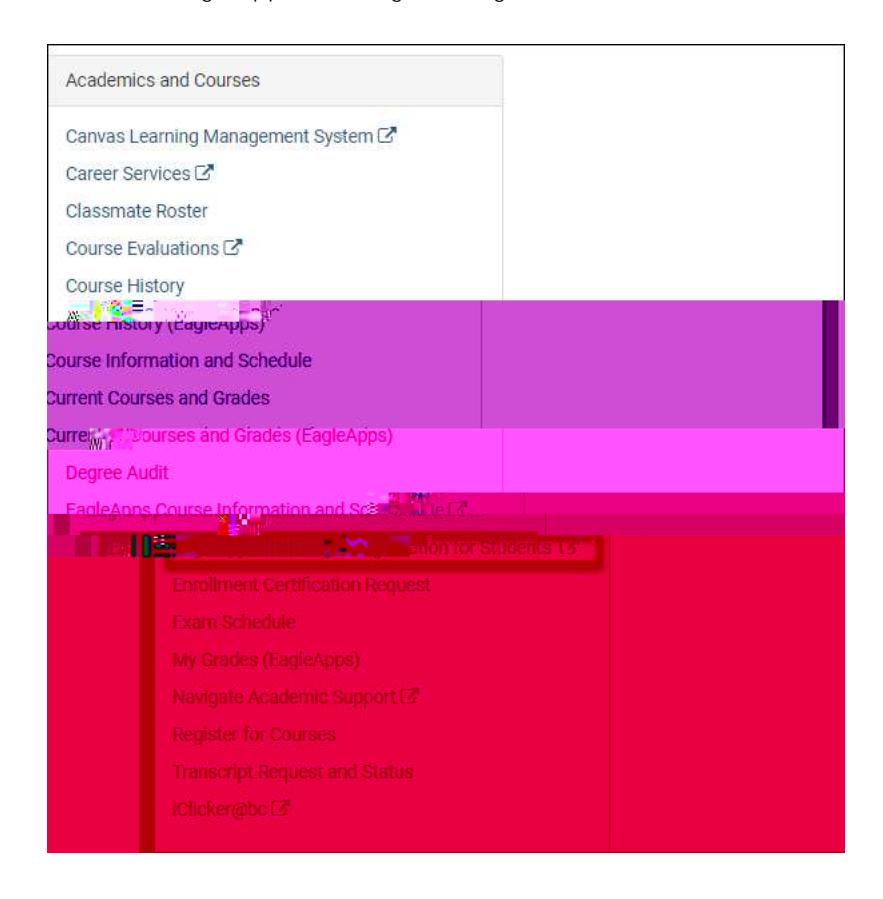

<span id="page-2-1"></span>If you have an issue or require access to EagleApps, please open a help ticket using the EagleApps Help/Incident Request Form, and production support/subject matter experts will contact you directly and also set up time with you (if that helps). Below you will find the relevant links for help and support of EagleApps.

<span id="page-3-0"></span>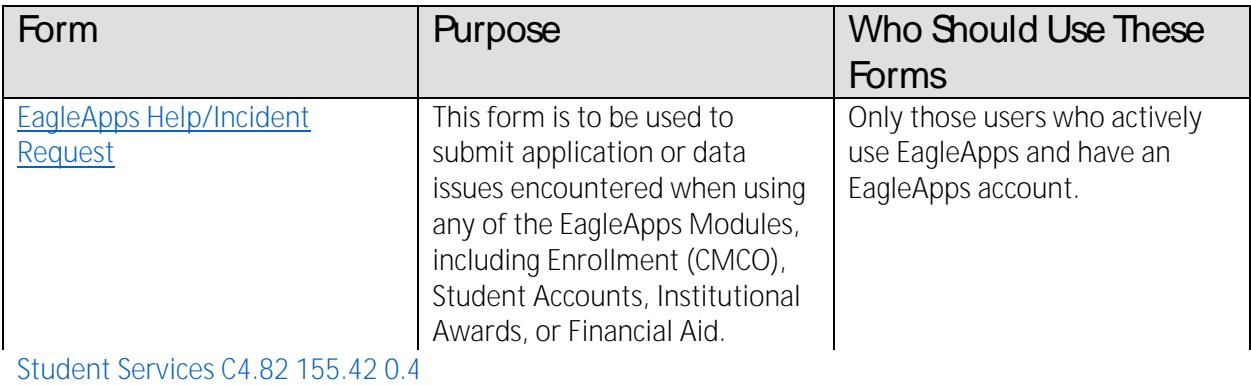

<span id="page-4-3"></span><span id="page-4-2"></span><span id="page-4-1"></span><span id="page-4-0"></span>In the main Registration screen, selec

**Fulfills requirements** – Used to specify the requirements satisfied by the course offering. These options include Core requirements, Major requirements, Minor requirements, and Electives.

**Delivery Method** – Used to specify the manner in which the section is conducted, such as Clinical work, Lecture, Seminar, Lab, Field work, independent study, etc.

**Course Level** – Used to specify undergraduate, graduate, or both graduate and undergraduate.

5.

display the class begin and end dates. If you click on the calendar, other important deadlines associated with that section will appear.

A red 'I' symbol indicates that the section has special restrictions on registering for it. These might be needing permission from the department or instructor, or restrictions based on majors, minors, class standings, or other characteristics. Again, placing your mouse over the symbol will provide text describing these restrictions.

A blue **book** symbol allows you to link to the bookstore system to get a list of instructional materials such as textbooks (if any) that are required for that section. Clicking on the **book**  symbol will provide that list (if one is available).

- 10. Once you decide which section you would like to include in your Registration Plan, click on the slider under the **Select** column. Note that the other sections disappear from the table. If you wish to see the whole list again and perhaps choose another section, click on the slider again.
- <span id="page-8-2"></span><span id="page-8-1"></span><span id="page-8-0"></span>11. Certain courses are taught in what is known as a multi-format offering, which means that there are sections of two or more delivery methods, one of each must be taken to be properly registered for the course. Examples are courses which are taught in a Lecture/Laboratory or Lecture/Discussion format. The system will assist you in choosing appropriate combinations of sections. For example, should you select a Lecture section from a list, all the other Lecture Sections will disappear from the display, leaving only Laboratory or Discussion sections
- <span id="page-9-0"></span>1. Once you are satisfied with the courses in your plan, you should click **Verify Plan**. By doing so, the system will evaluate your ability to register for the courses in the plan and inform you of any difficulties you will have registering for any of your courses. These difficulties can include school, major, minor restrictions, closed sections, time conflicts, co-requisite requirements, and required department or instructor approvals. These warnings will appear on the line of the section in your plan with either a yellow or red caution sign.
- 2. Placing your mouse over the caution sign will provide information about what errors are applicable to that section. Clicking on the caution sign will bring up a normal dialog box with the information. Note that there may be more than one error for a given section.
- 3. Red caution signs identify warnings about courses requiring permission from either the department or instructor.
- 4. Click on the red triangle. The **View Warnings** dialog displays.

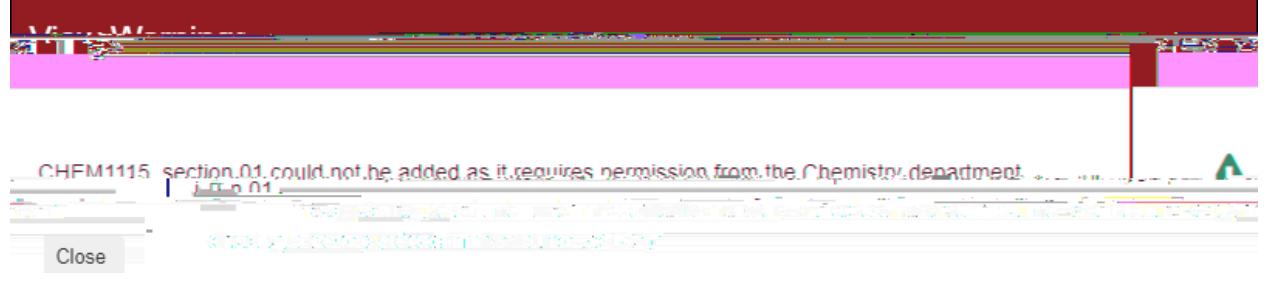

<span id="page-9-1"></span>5. Contact the Department directly to request permission to register for the class.

Status Indicators alert you to issues with your plan and error messages provide descriptions about the issues that need to be corrected. You will see Status Indicators when you verify your plan and when you register your plan.

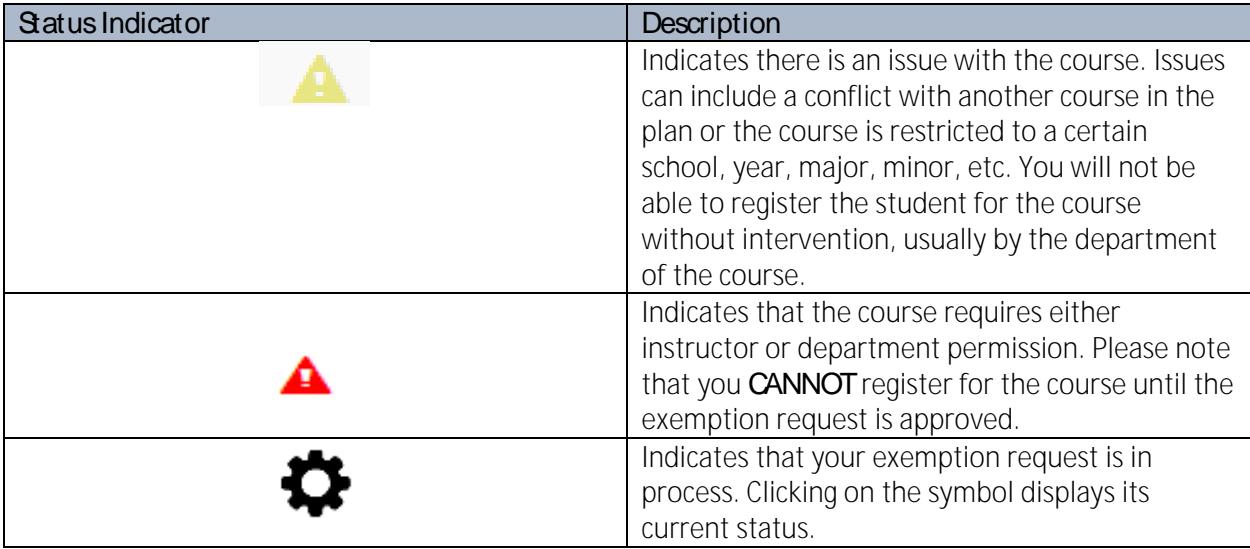

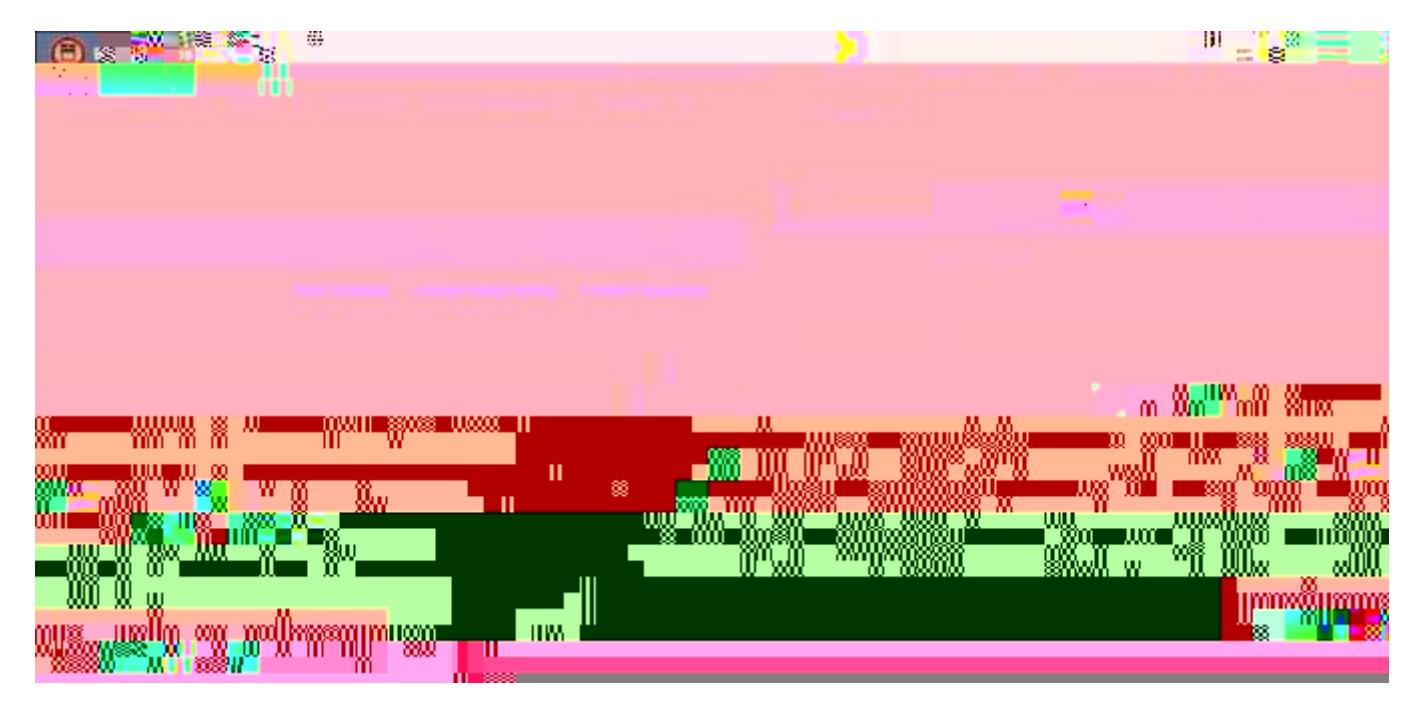

The following example shows registered course sections displayed in mauve and sage green.

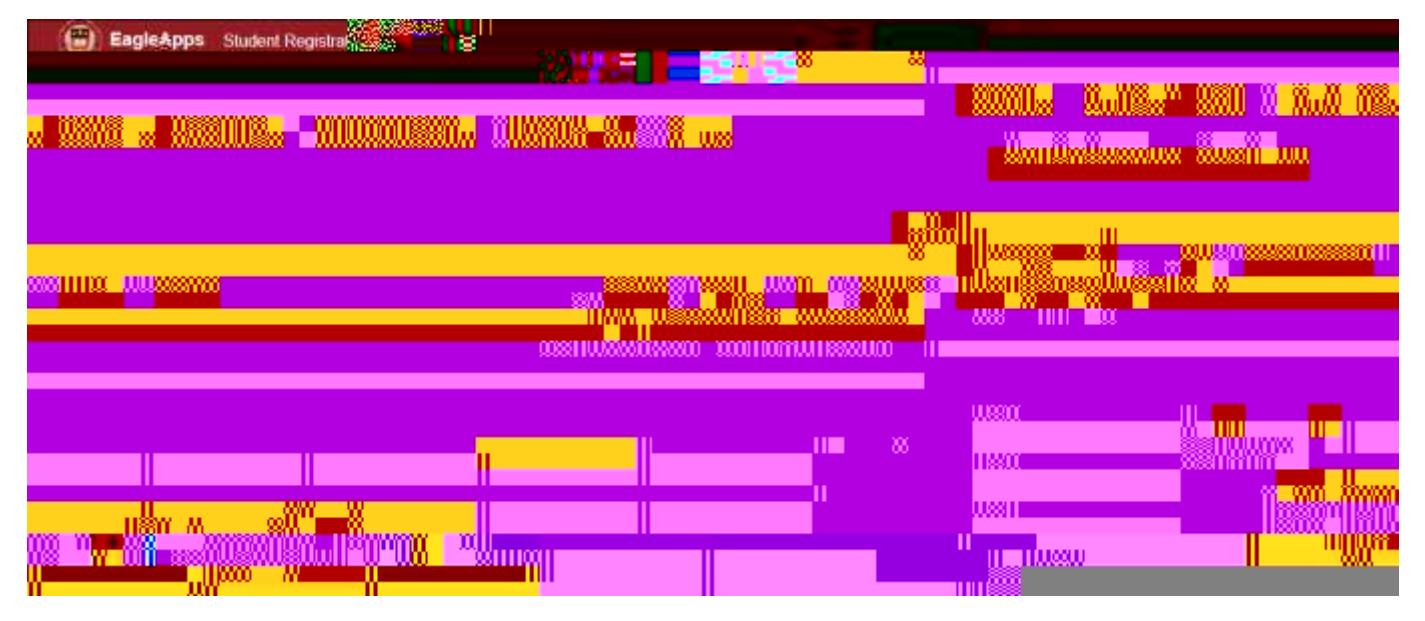

Once you have successfully registered for classes, you can continue to make changes throughout the add/drop period, subject to Boston College's various policies. To make most changes to your existing schedule, you must be in the Tabular View of the Student Schedule.

To drop a course simply select the checkbox next to section(s) and click **Drop Selected**. The system will validate that you are within the deadlines and will provide a success message if the drop is successful in adding the new section.

Note that if the course requires a course combination of a Lecture, Lab, or Discussion, both will be dropped in the same transaction. Also note that you may not drop the last remaining section in your schedule. You will need to contact your Associate Dean's Office to do this. The system will alert you to this and prevent that drop transaction.

Sometimes you may register for a course that is not your preferred choice. Later, as you monitor the registration numbers for your preferred section, you discover that a seat has become available for it. However, you do not want to take the chance of another individual taking the seat after you dropped the registered section and then attempt to add the preferred section. This is where swapping sections will assist you.

To swap course sections:

- 1. Add the course section that you wish to register into your Registration Plan using the method detailed above.
- 2. Select the checkbox next to that section in your plan.

The system will only drop you from the existing section if it is successful. If the swap is successful, you will see a confirmation message. The new section will display in your Student Schedule.

If for some reason the swap is unsuccessful, you will see an error message explaining why you are unable to swap course sections. Note that you still have a seat in your original course section.

After the registration period has begun and you have reached your registration appointment time, you can take advantage of the **Quick Register** feature while using the **Course Search** function. You will notice that after you choose a section, both the **Add to Plan** and **Quick Register** buttons become available. The **Quick Register** button automatically registers you in the selected course, bypassing the need to add it to your plan first. This feature is generally used when there are only a few seats left in a class and you want to ensure that you get that last seat before the class fills.

To use quick register:

1. Select the slider button next to the course that you want to quick register. The example below shows that Health Psychology is selected as a quick register course.

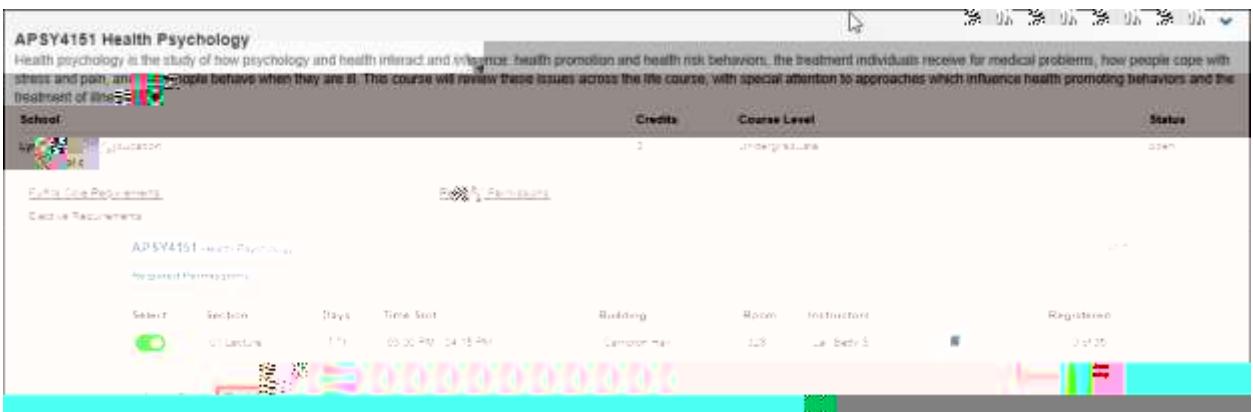

2. Click the Quick Register link. Your course is automatically added to your Registration Schedule and is also added to your calendar. Note that the course is not displayed in your plan.

The following example shows the Health Psychology course displayed in purple in the Student Schedule section of the Student Registration screen.

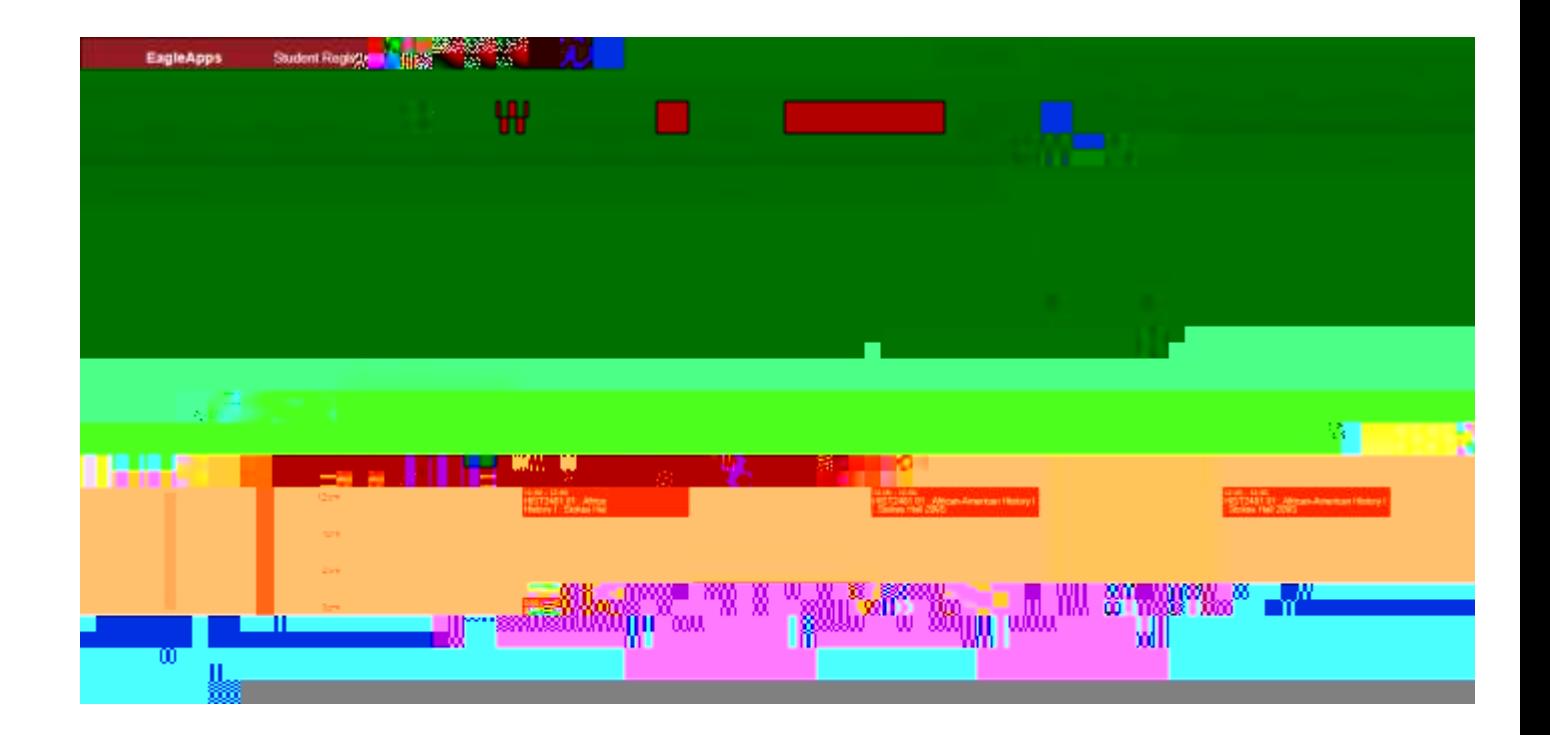

After your courses are registered, you can change the grading option from a Letter grade to Pass/Fail or Audit. These changes are subject to policies which the system will enforce.

To change your grading option:

- 1. Select the course that you want to change from a Letter grade to Pass/Fail or Audit.
- 2. Click **Change Grading Options**.
- 3. A dialog box will display showing the options available to you. Choose the option you want.
- 4. Confirm your choice by clicking **Yes**. You will see the new grading option displayed in your Student Schedule.

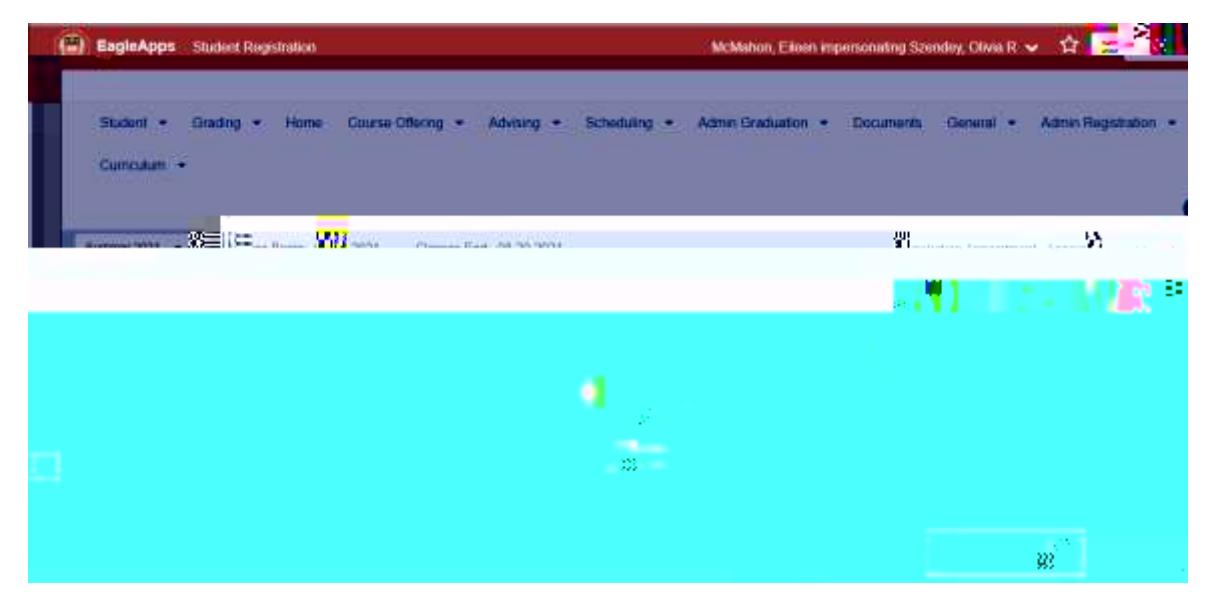